UNIVERSIDADE DE SÃO DE PAULO

ENGENHARIA MECATRÔNICA

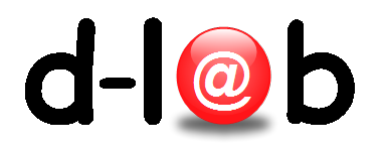

## Primeiros passos com no trabalho com Git

October 14, 2015

## 1 Como usar o git e o github

## 1.1 Instalar o Git

1. Primeiramente instalemos o git, ferramenta para o versionamento local, em que você poderá compartilhar de algumas maneiras seus arquivos. Usaremos o github, que permite a criação de repositórios private grátis. Antes de instalar, confiramos que não esteja previamente instalado digitando *git –version* em um terminar (para abrir um terminal:  $ctrl+alt+t$ ):

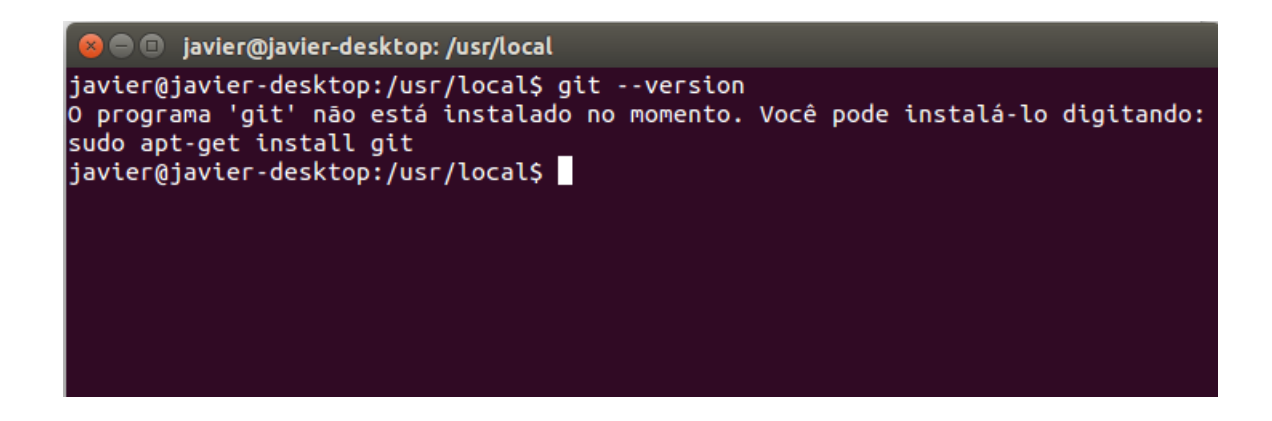

2. Geralmente o Git está instalado em  $/etc/local/$ . Uma outra forma de saber se está instalado  $\acute{\text{e}}$  acessando nesse directório:

**O** javier@javier-desktop: /usr/local javier@javier-desktop:~\$ cd /usr/local/ javier@javier-desktop:/usr/local\$ ls bin games include man sbin src etc glassfish-4.1 lib netbeans-8.0.2 share javier@javier-desktop:/usr/local\$

3. Para começar a instalação digitar: sudo apt-get install git-core:

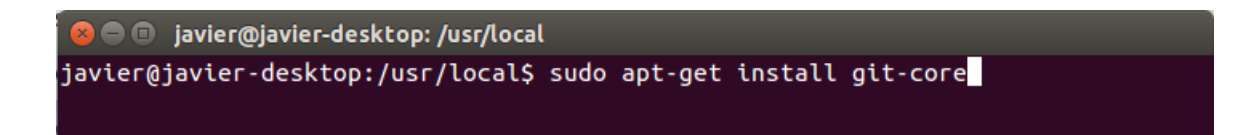

4. É necessário gerar uma chave  $ssh$  e fazer um cadastro em algum repositório git. Esta etapa é relacionada com a segurança dos repositórios. Para conferir se você já tem alguma chave digitar  $ls$  /.ssh/, se já existe uma você pode utilizá-la ou simplesmente gerar uma nova digitando ssh-keygen -t rsa -C "comment" no directório /.ssh/ em que "comment" é só um lembrete para saber do que se trata a chave.

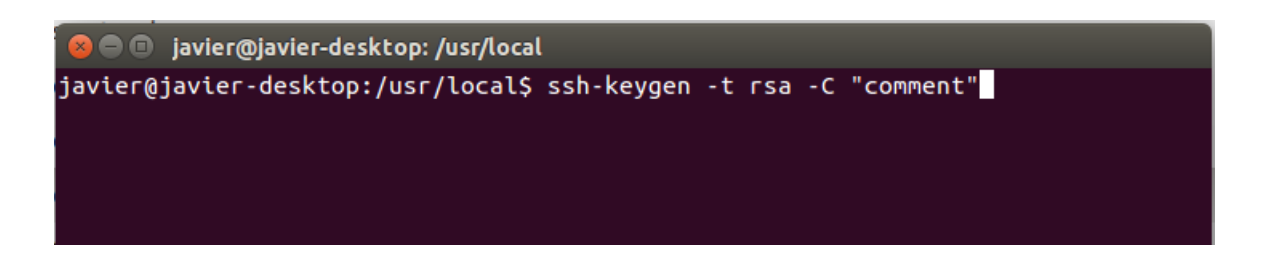

5. Normalmente para a chave usa-se o seu nome de usuário, ou do serviço que vai usar, por exemplo o github. Em nosso caso usaremos  $pm2490{\rm Key}$  como nome. Além disso deverá especificar uma frase secreta ou password:

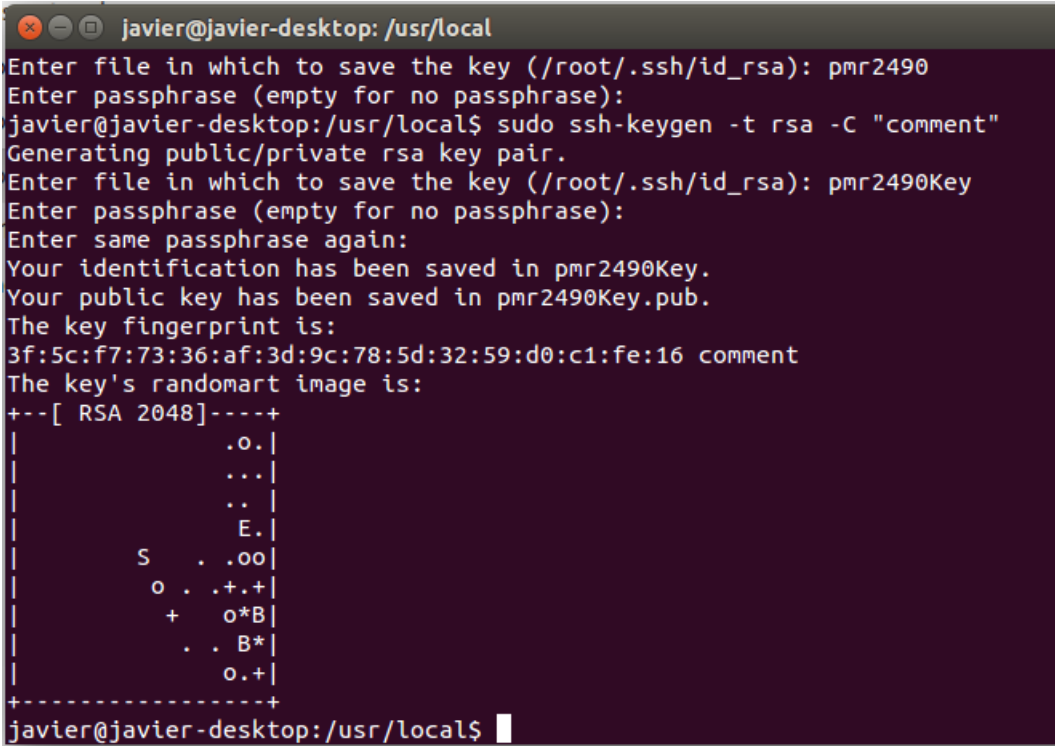

6. Podemos conferir a existencia de nossa nova chave de acesso digitando ls  $\langle .\text{ssh}/$  e a seguir ll:

```
javier@javier-desktop:/usr/local$ ls ~/.ssh/
known hosts
javier@javier-desktop:/usr/local$ ll
total 56
drwxr-xr-x 12 root root 4096 Out 14 12:16 ./
                                   502:12.../drwxr-xr-x 10 root root 4096 Ago
                                    502:12 bin/2 root root 4096 Ago
drwxr-xr-x
                         4096 Ago
                                    5 02:12 etc/
drwxr-xr-x
            \overline{2}root root
            \overline{2}root root
                         4096 Ago
                                    5 02:12 games/
drwxr-xr-x
                                    4 16:21 glassfish-4.1/
drwxr-xr-x
            8
              root root
                         4096 Set
                                    5 02:12 include/
drwxr-xr-x
            2 root root 4096 Ago
            4 root root 4096 Ago
                                    502:17 lib/
drwxr-xr-x
                            9 Set
            1 root root
                                    4 15:34 man -> share/man/
lrwxrwxrwx
drwxr-xr-x 22 root root 4096 Set
                                    4 16:22 netbeans-8.0.2/
             1 root root 1766 Out 14 12:16 pmr2490Key
 CW
 \Gamma W = \Gamma = \Gamma = \Gamma1 root root
                          389 Out 14 12:16 pmr2490Key.pub
                                   5 02:12 sbin/
drwxr-xr-x
            2 root root 4096 Ago
                                   5 02:18 share/
drwxr-xr-x
            7 root root 4096 Ago
            2 root root 4096 Ago
                                    502:12 src/
drwxr-xr-x
javier@javier-desktop:/usr/local$
```
7. Neste ponto devemos criar nossa [conta](https://github.com/) github.

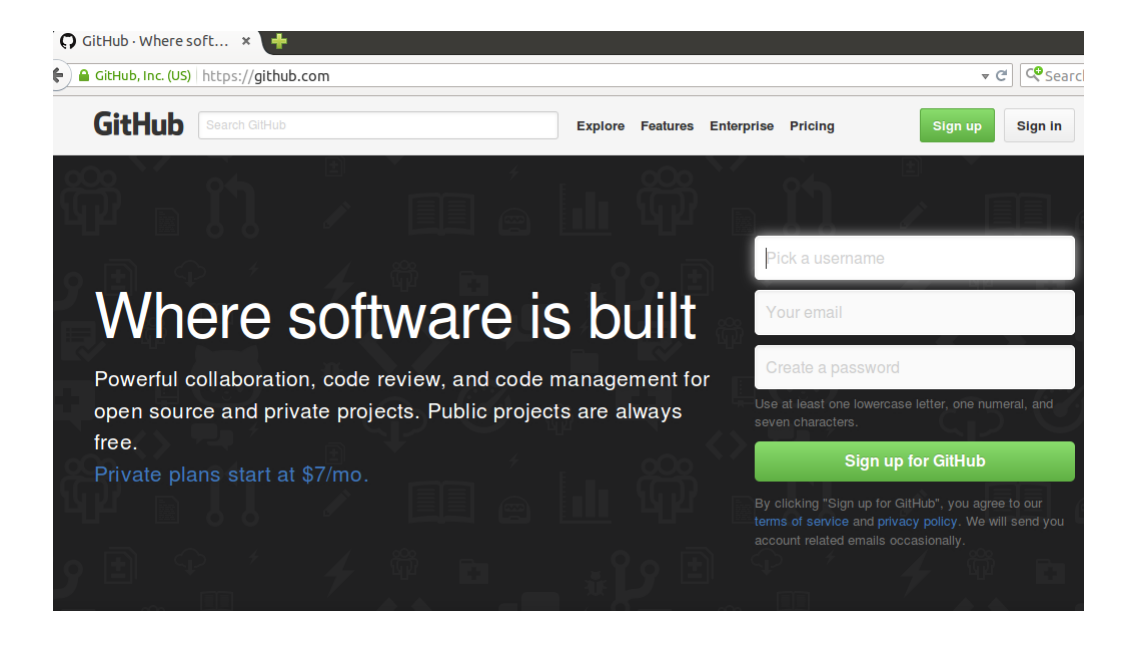

8. Uma vez logado, acessar<https://github.com/account> e clicar em "SSH Public Keys" e depois em "add another public key". Como a cópia da chave precisa ser exata sugere-se primeiro instalar o xclip: sudo apt-get install xclip; e depois fazer a copia digitando na linha de comando cat/usr/local/pmr2490Key.pub|xclip − selclip

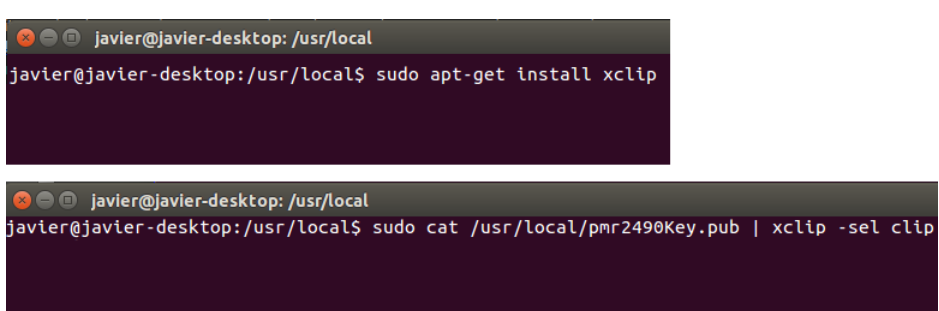

9. Para acrescentar chave no github só resta fazer  $ctrl+v$ :

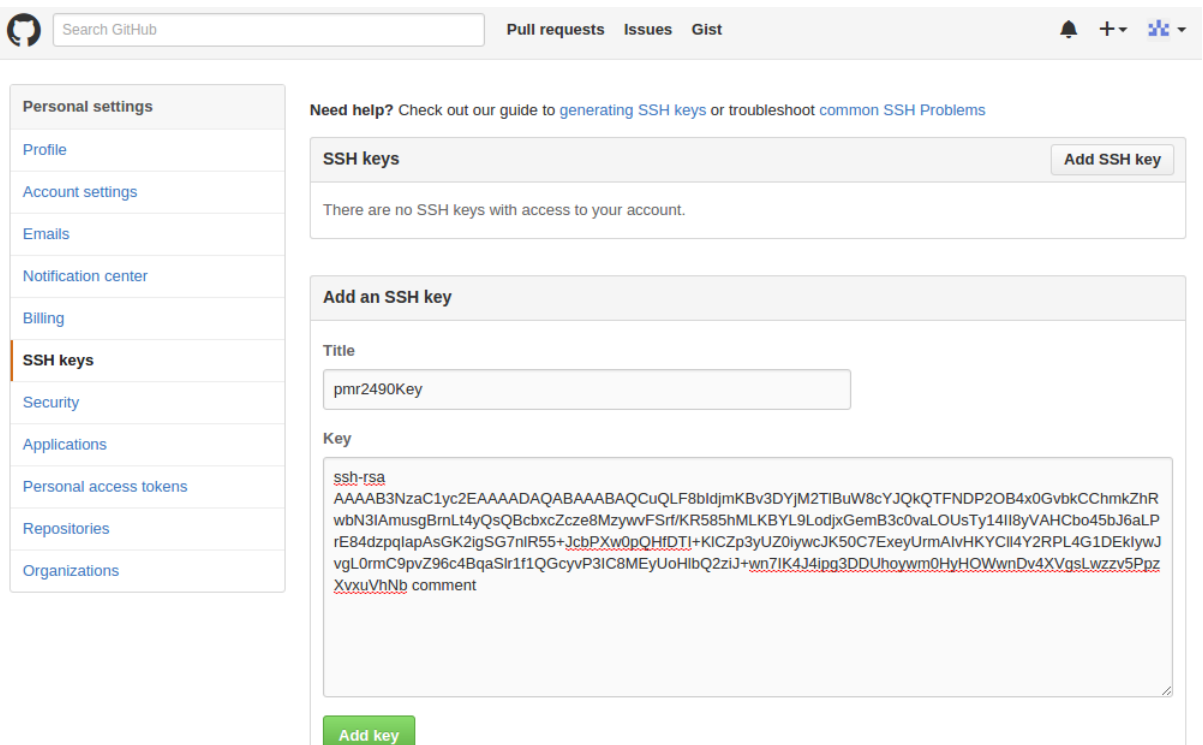

 $10.$  O GitHub confirmará a inserção da nova chave, sendo também notificado via email .

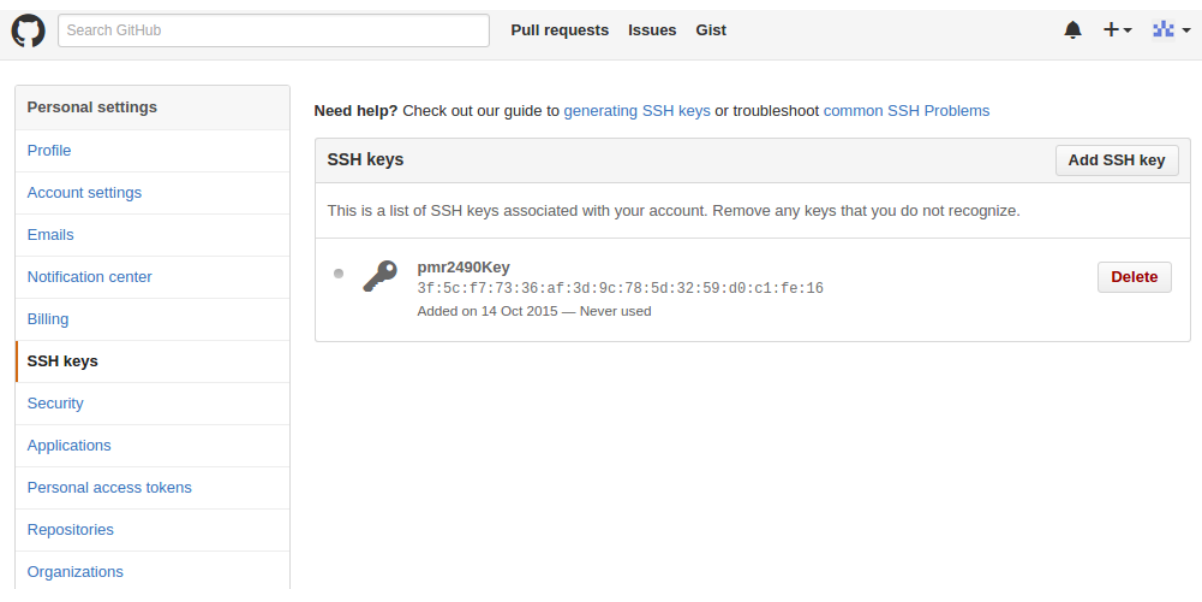

11. Por padrão o git vai pegar o usuário do sistema, para que seu nome de usuário do github apareça corretamente use os comandos:  $\,$ 

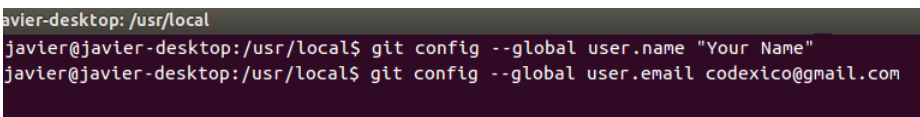

## <span id="page-6-0"></span>1.2 Criando o nosso primeiro Projeto no github

1. Poderiamos criar um novo projeto ou simplesmente trabalhar sobre um já existente. Para criar um novo vá até o github e no alto da página clique em "Dashboard" e depois em "Create a repository" .

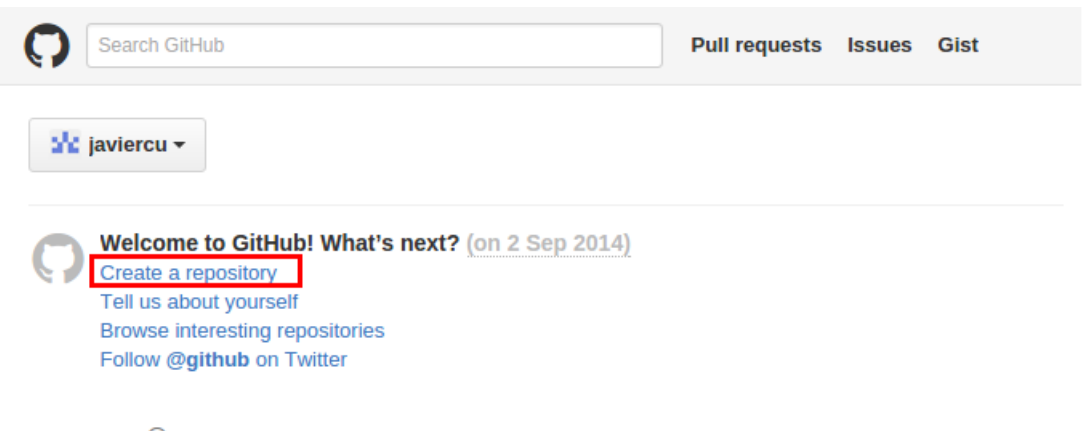

 $\mathbb Q$  ProTip! Edit your feed by updating the users you follow and repositories you watch.

(a) Criar um espaço de trabalho para o projeto em nosso computador (pmr2490Project):

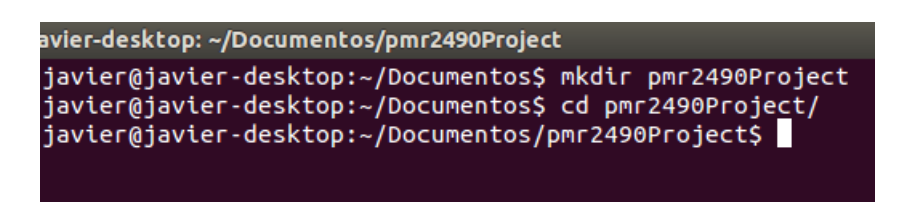

2. Iniciar um git neste diretório digitando  $git$   $init$ :

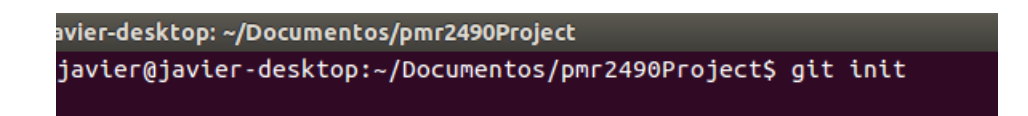

3. A saída de aplicar este comando seria:

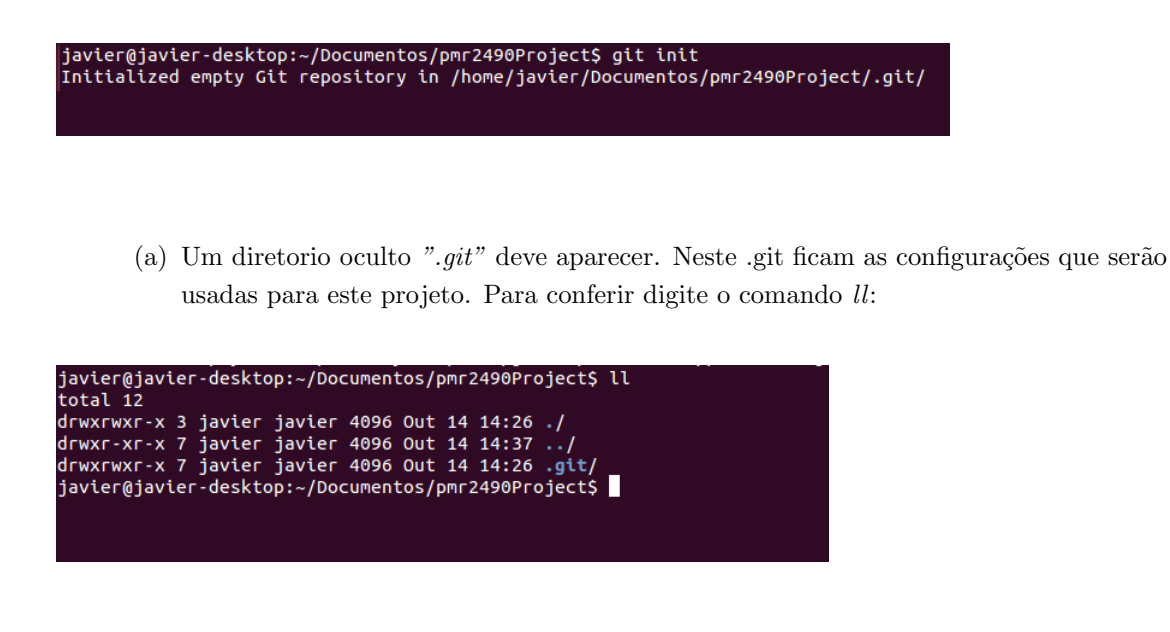

4. Acessando ao conteúdo deste directorio de configuração aparecerá:

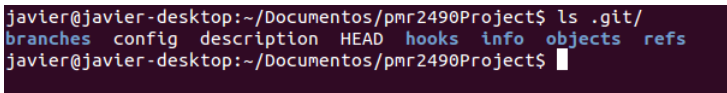

5. Neste ponto podemos adicionar o repositório. No exemplo usaremos o repositório criado no passo [1.](#page-6-0) É possível acessar ao endereço na página do projeto no GitHub (neste caso https://github.com/javiercu/pmr2490.git):

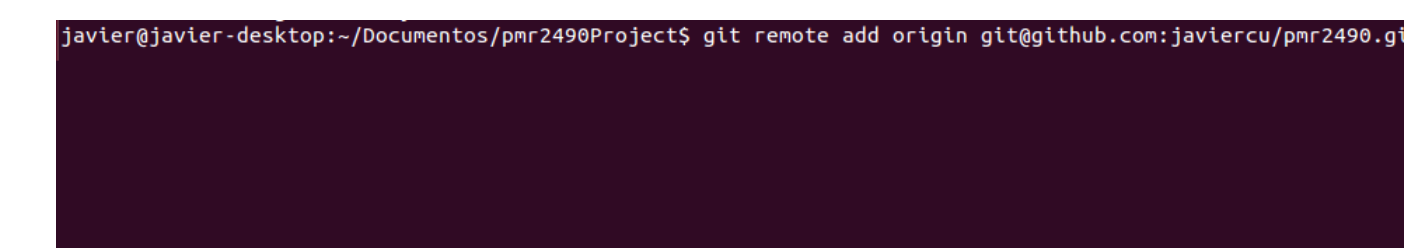

Formato do comando:

- $\bullet$  "git remote add": Adiciona um repositório ao git que foi iniciado neste diretório.
- $\bullet$  "origin": É o apelido para o projeto,
- "https://github.com/javiercu/pmr2490.git" é o endereço do projeto.

6. Digitando *cat .git/config* é possível consultar as configurações do projeto.

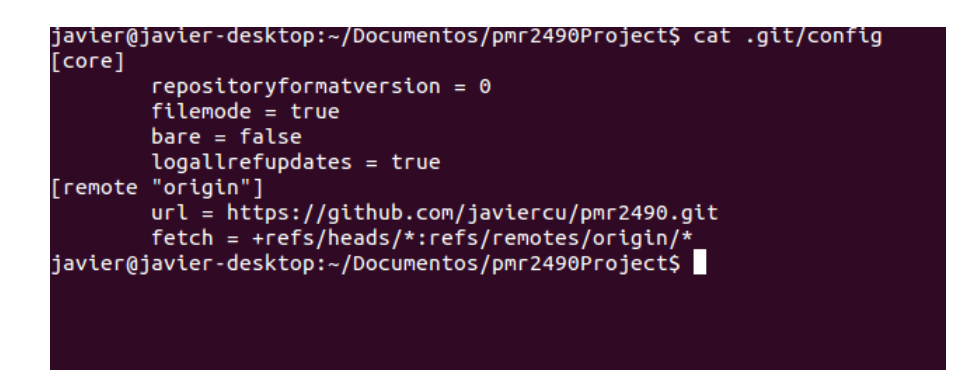

7. Para baixar(pull=puxar) o repositório para nosso projeto local: *git pull origin master* 

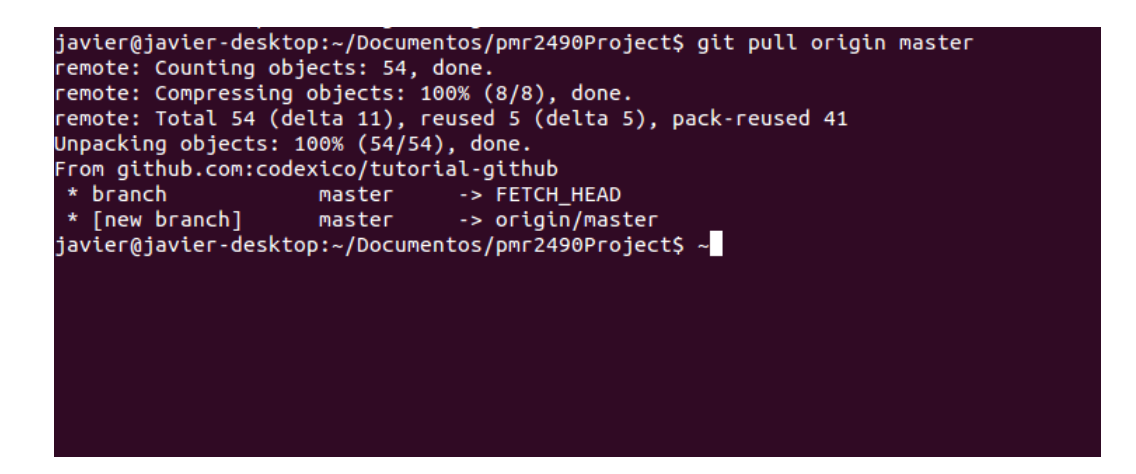

- 1.3 Usando o git
	- 1. Criar um documento README.md:

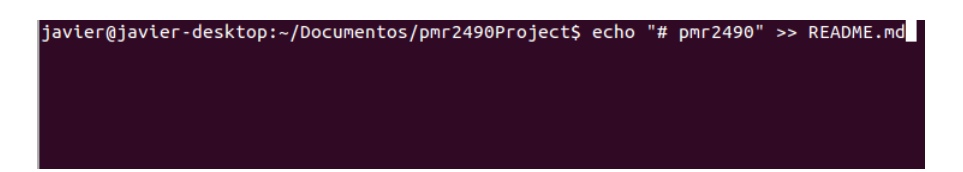

- 2. A seguir acrescentamos o documento em nosso repositório: *git add README.md*, fazemos o commit git commit -m "first commit" e depois o push definitivo:
	- (a) Criar um documento README.md:

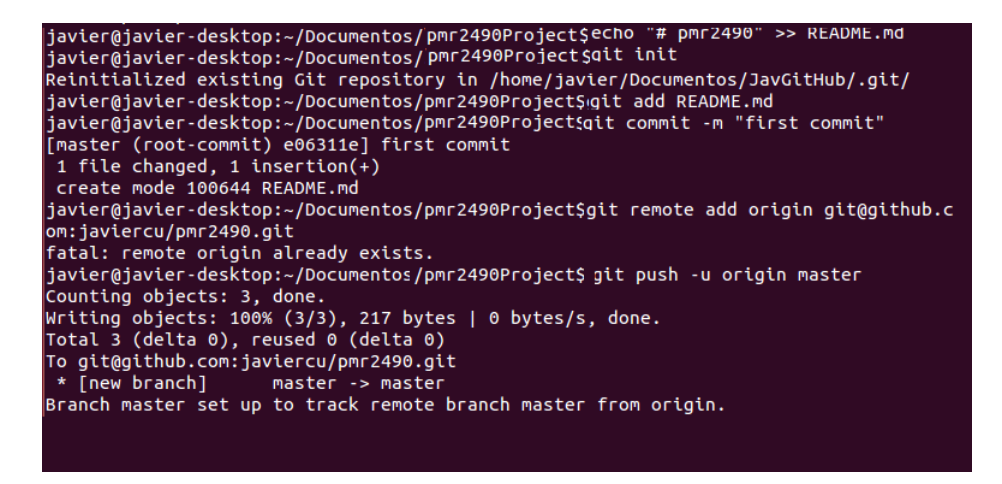

A sequencia de comandos correta  $\acute{e}$ :

- git add README.md
- git commit -m "first commit"
- git remote add origin https://github.com/javiercu/pmr2490.git
- *git push -u origin master*
- 3. Se durante o tempo em que é feito o pull e o push feito por uma outra pessoa que também participe do projeto fez alterações o push será rejeitado. Então é necessário atualizar o projeto local antes de enviar novas alterações: *qit fetch origin*.

Uma boa prática é atualizar antes de enviar é uma boa prática. No caso do git a é obrigatória.

4. Pronto, para conferir as alterações no navegador acessando o endereço do projeto (https://github.com/javiercu/p neste exemplo).